# Continuing Education + Code of Ethics = Automatic NRDS/M1 Updates

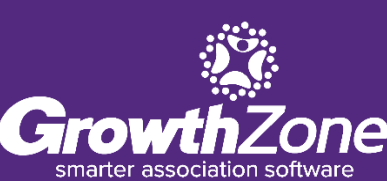

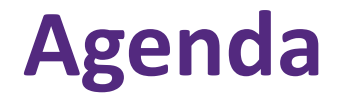

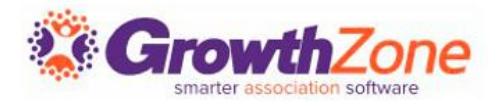

- Continuing Education Overview
- Before you start...
- Setting things up!
	- Create Certification
	- Set Certification as Default
	- Create Component(s)
	- Add Components to Events
	- Complete a Component
- **Tracking Progress**
- **Reporting**

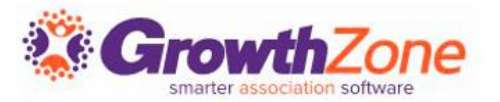

## **What is the Continuing Education module?**

The Continuing Education module within GrowthZone allows associations to administer, track, and report on the professional certifications of their members. With the proper setup, associations can save themselves and their members time in managing the courses, exams, and other tasks.

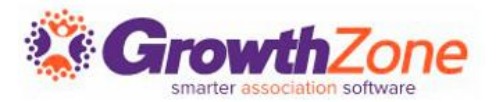

## **What is the Continuing Education module?**

The module is built so that both simple and complex scenarios can be accommodated. It is important to note that the Continuing Education module does not deliver instruction or coursework, rather, it keeps track of necessary elements and the completion date of each.

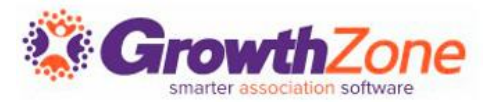

## **What is the Continuing Education module?**

The Continuing Education module is required in order for GrowthZone to automatically update the Code of Ethics section on the Real Estate tab after a registrant is marked as attended.

If you do not have GrowthZone's Continuing Education module and are interested in adding it to your subscription, contact [the Engagement Team.](https://engagement.growthzonesites.com/)

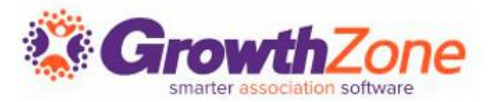

#### **Continuing Education- The Simple Setup**

This Continuing Education/Code of Ethics setup is being built under the following assumptions:

*No Fees are being charged for components (courses)\* No Objectives are required No Categories are needed No prerequisites are required No Terms & Conditions are necessary No need to track "completion"- only tracking attendance/hours to update the Code of Ethics data being sent to NRDS/M1*

With this simple approach, we are only using a couple key areas of the module.

\*At the component level- there may be fees at the event level!

# **Continuing Education Overview**

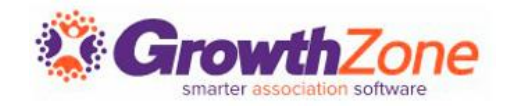

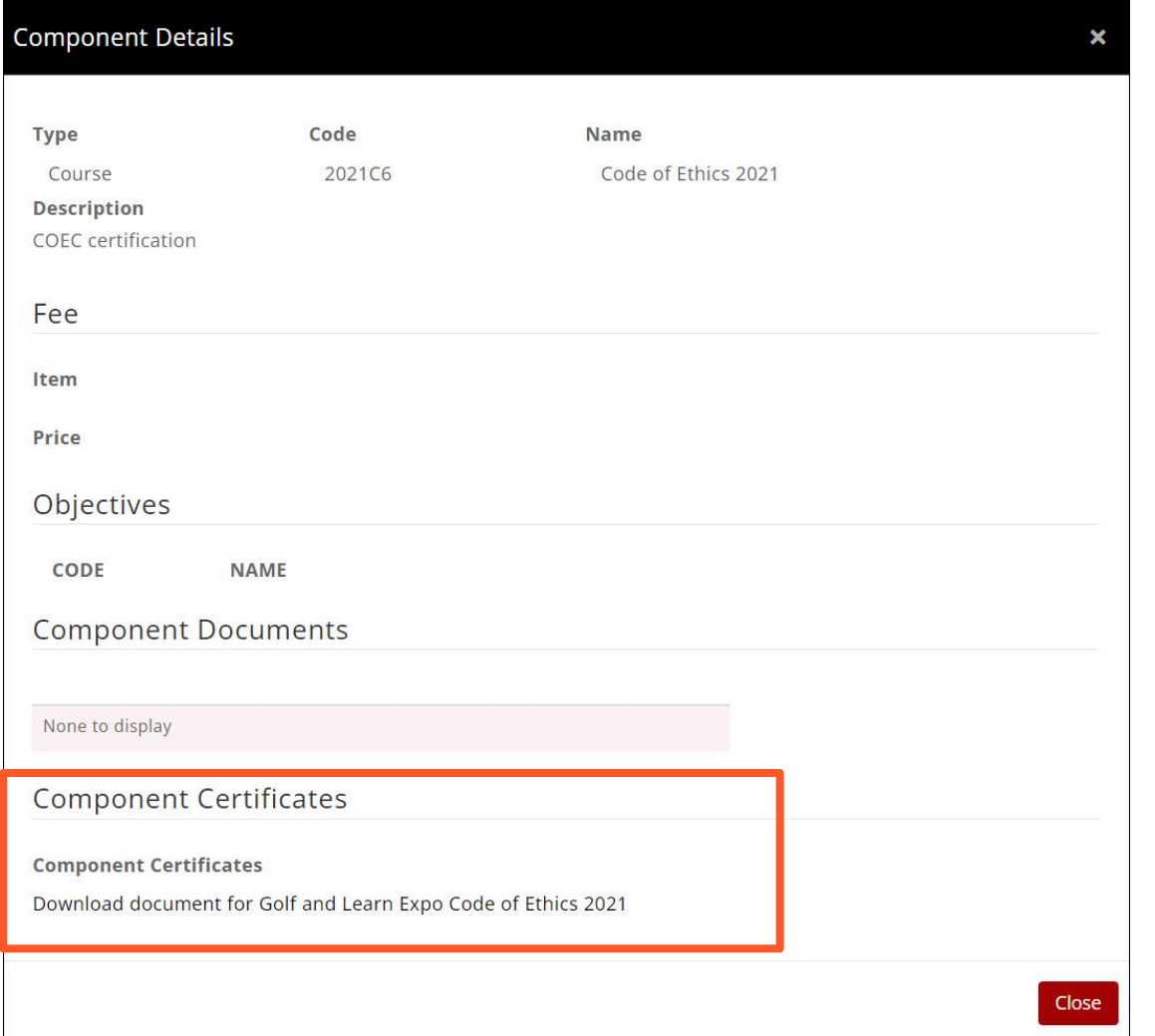

Most associations provide a **certificate** to event attendees to document credit for **completing a component (course)**. This is done by **linking a certification component to an event**, which is also **tied to the continuing education certification** created to track ongoing continuing education. The **credits** and **certificates** are tracked within the Database and are visible to the member in the Info Hub.

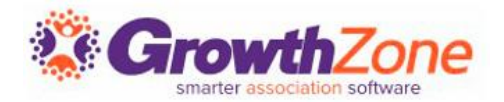

There are a few things you will want to consider before creating your continuing education program:

- Custom Fields
- Document Generation
	- Component Certificate Template
	- Roster
- Automated Messaging

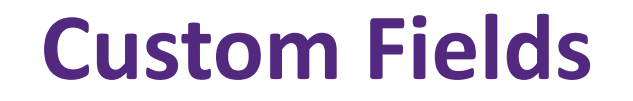

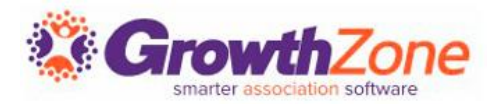

Some associations need to include a unique identifier on certificates. There are 2 options for custom fields:

- **The Individual Custom Field:** is included in the contact record and can be visible/updateable in the Info Hub.
- **Event Custom Field:** is related to a specific event (class), and can be reported on, but is not tied to a contact record and cannot be added to a certificate.

GZ Knowledge Base: [Custom Fields](https://helpdesk.growthzone.com/kb/article/928-custom-fields/)

## **Custom Fields**

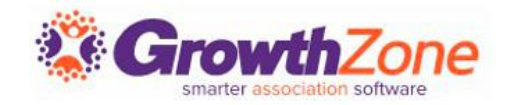

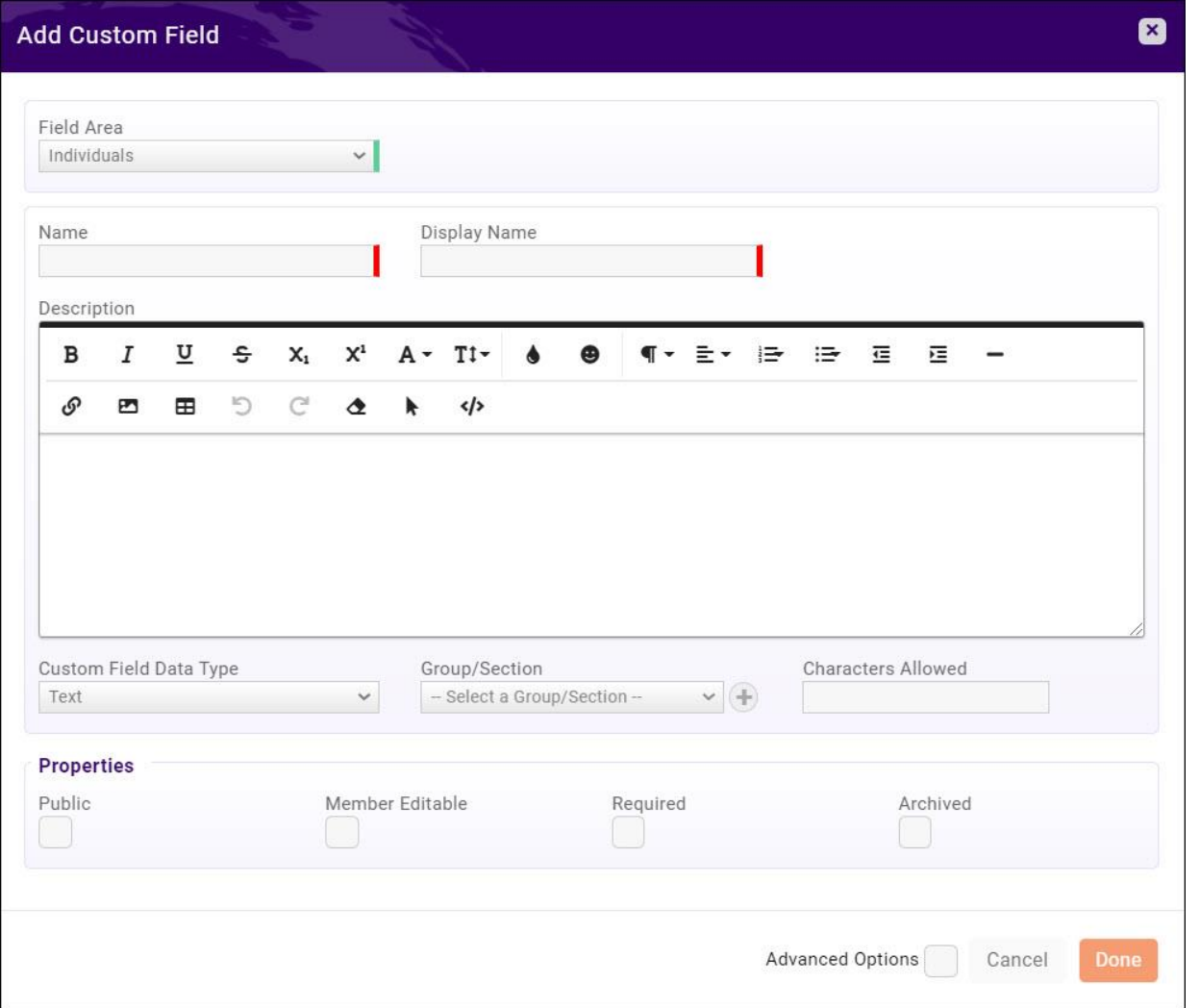

Individual Custom Fields can be enabled for use in event registration in the [Event Settings Defaults](https://helpdesk.growthzone.com/kb/article/1574-event-settings-defaults/).

These fields will need to be set up in advance using **Individuals** as the field area.

- Name/Display Name: these should be the same, no symbols
- Properties: **Public** and **Member Editable** should be selected. **Required** is optional.

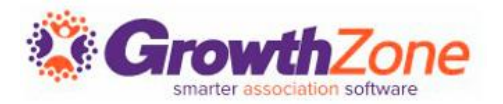

There are several templates GrowthZone uses within the Continuing Education module. They are included in your subscription and can be used "as is" or they can be copied and customized as needed.

- Certificate Templates (not discussed in today's session)
- Component Certificate Templates
- Roster Templates

GZ Knowledge Base : [Setting up Document Templates](https://growthzonesupport.happyfox.com/kb/section/121/)

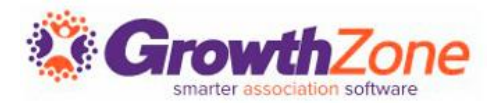

#### **Component Certificate Templates**

Most associations provide a certificate to event attendees to document the credit they receive for completing a class. This is done by linking a component to an event and having a component certificate template linked to the component. Component certificates must be set up as a Certificate Component-type document template to be available.

GZ Knowledge Base : [Setting up Document Templates](https://growthzonesupport.happyfox.com/kb/section/121/)

## **Document Generation**

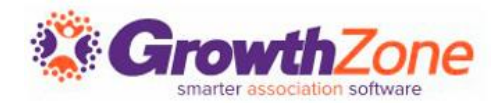

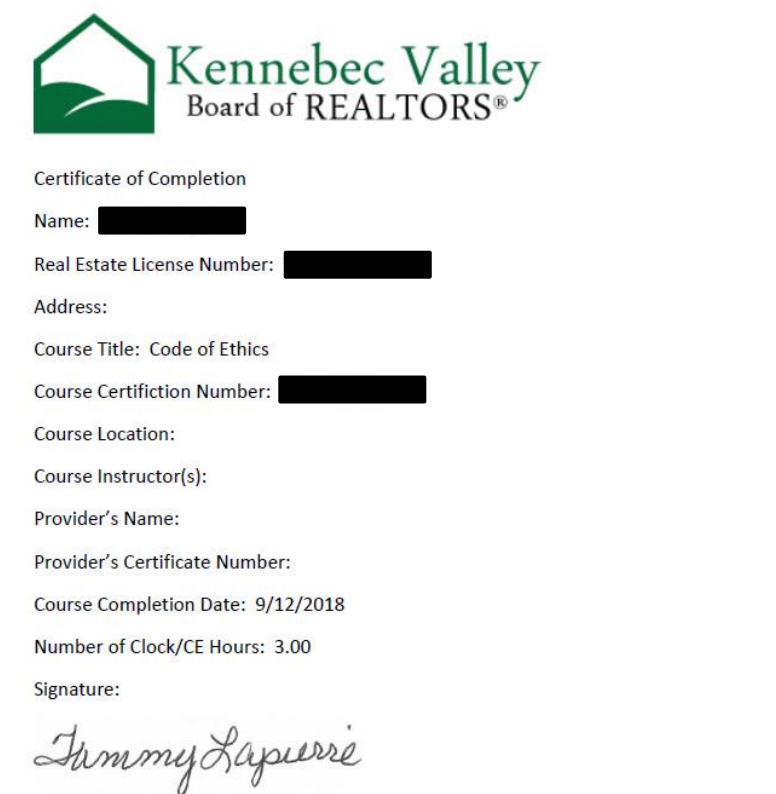

Tammy Lapierre, Kennebec Valley Board of REALTORS

CERTIFICATE AS VERIFICATION THAT YOU COMPLETED THE PROGRAM NAMED. CENSE RENEWAL. YOU WILL BE REQUIRED TO SUBMIT THE REAL ESTATE COMMISSION YOU COMPLETED A MINIMUM OF 21 HOURS OF APPROVED CONTINUING EDUCATION THAT INCLUDES THE REQUIRED CORE COURSE DURING YOUR CURRENT LICENSE TERM

Access the component certificate template in Setup -> Document Generation Templates -> ContinuingEducationUnit.docx, or create your own.

[You will probably want to customize the](https://helpdesk.growthzone.com/kb/article/147-set-up-your-invoice-template-s/)  template, as in its default state it is simply a list of fields!

[See Continuing Education/Certificates](https://growthzonesupport.happyfox.com/kb/article/1015-available-merge-fields-for%C2%A0continuing-education-certificates/)  Merge Fields for available merge fields for use in Component Certificate Templates.

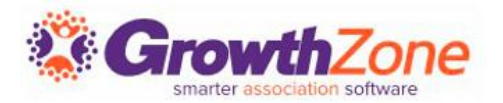

#### **Roster Templates**

Many certifying bodies like state governments and national organizations require proof that an individual has attended a training class. In GrowthZone, you can create rosters for events that are linked to certification components by using the Mail Merge option on the **Continuing Education Roster Report**.

GZ Knowledge Base: [Setting up Document Templates](https://growthzonesupport.happyfox.com/kb/section/121/)

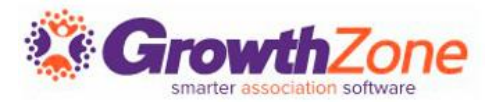

#### **Roster Templates**

GrowthZone has a template called **CertificationRoster.docx**. You can make a copy of this document and edit it or upload your own file using merge fields.

See [Continuing Education/Certificates Merge Fields](https://growthzonesupport.happyfox.com/kb/article/1015-available-merge-fields-for%C2%A0continuing-education-certificates/) for available merge fields for use in Component Certificate Templates.

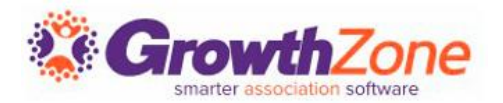

Automatic messages may be configured to be sent in response to certain actions. For example, an automated message may be sent to a member when they complete a component by attending an event. Your database is pre-configured with automatic messages, which you may use "as-is" or customize to meet your needs.

GZ Knowledge Base: [Automated Messaging](https://growthzonesupport.happyfox.com/kb/article/71-automated-messaging/)

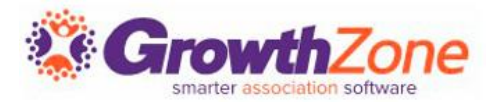

The following automated message templates should be reviewed, customized if needed, and set for delivery:

- ✓Registered Event Attendee
- ✓Unregistered Event Attendee
- ✓Certification Component Completed

*NOTE: These are global messages and are sent for EVERY registration, cancellation, and component completion. If you wish to send out event- or component-specific messaging, [custom email templates can be created](https://helpdesk.growthzone.com/kb/article/79-create-and-manage-email-templates/) and sent manually.* 

GZ Knowledge Base: [Automated Messaging](https://growthzonesupport.happyfox.com/kb/article/71-automated-messaging/)

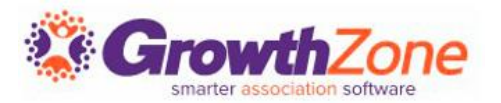

Certification Checklist:

 $\checkmark$  Certification Name:

Continuing Education or Ongoing Continuing Education

- ✓ Description: Continuing Education or Ongoing Continuing Education
- Determine Certification completion via: Do Not Track Completion\*

\*We are only tracking ongoing continuing education; the certification itself will not be completed.

GZ Knowledge Base: [Add a Certification](https://helpdesk.growthzone.com/kb/article/1703-add-a-certification/)

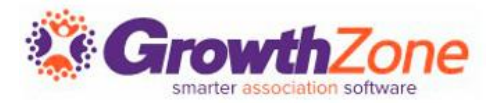

Because of the simple set-up, we are not using most of the fields within this area. The key details such as the certificate template, credits, etc., will be set up within the components.

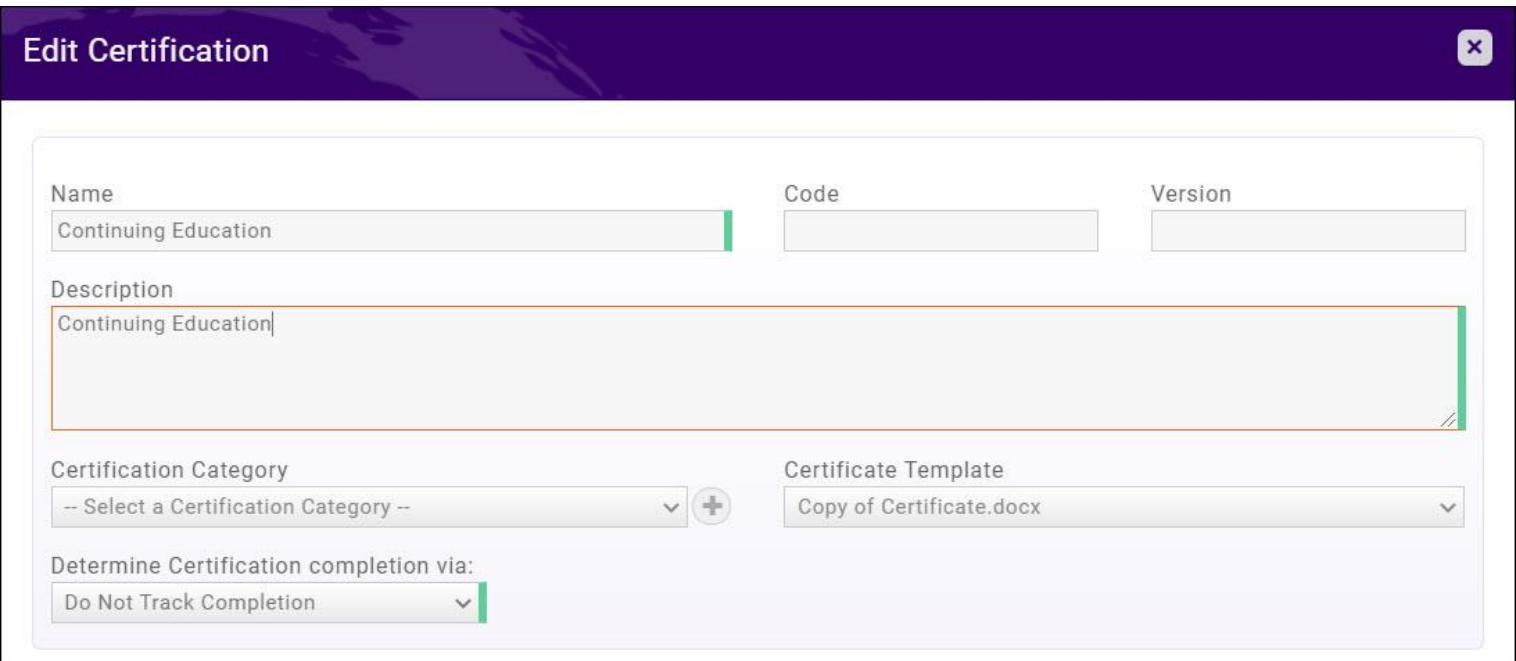

# **Set Certification as Default**

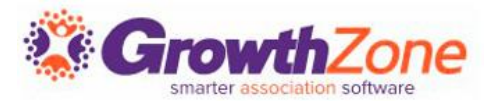

#### Setup -> Continuing Education -> General Settings

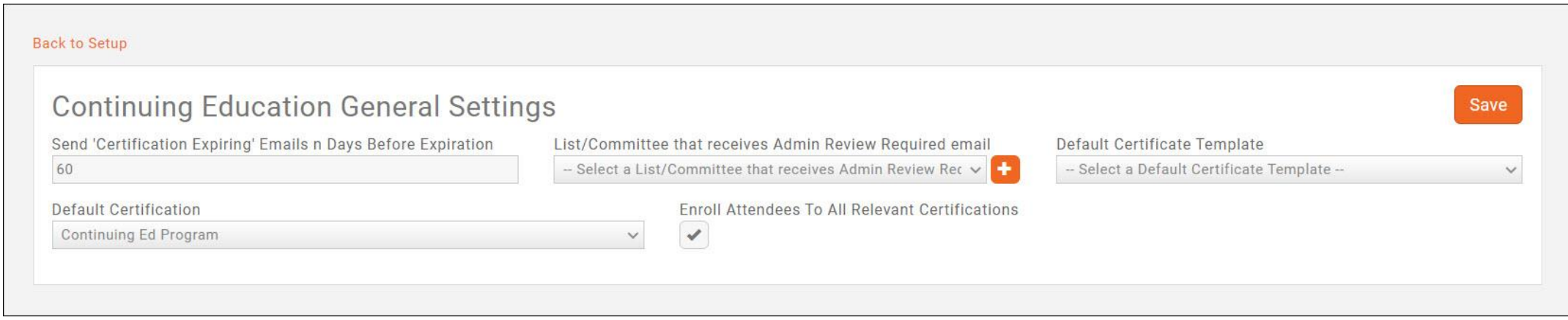

### GZ Knowledge Base : [Continuing Education General Settings](https://growthzonesupport.happyfox.com/kb/article/1697-configure-continuing-education-general-settings/)

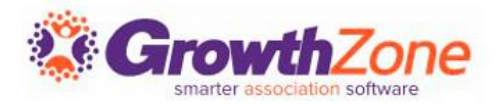

Components are individual items that count towards the continuing education. For our purposes, components are **courses**, and are not tying in exams, tasks, or objectives. Associations providing a certificate for each course must link their created certificate component template to the individual components.

GZ Knowledge Base: [Add a Component](https://helpdesk.growthzone.com/kb/article/1706-add-a-component-course/)

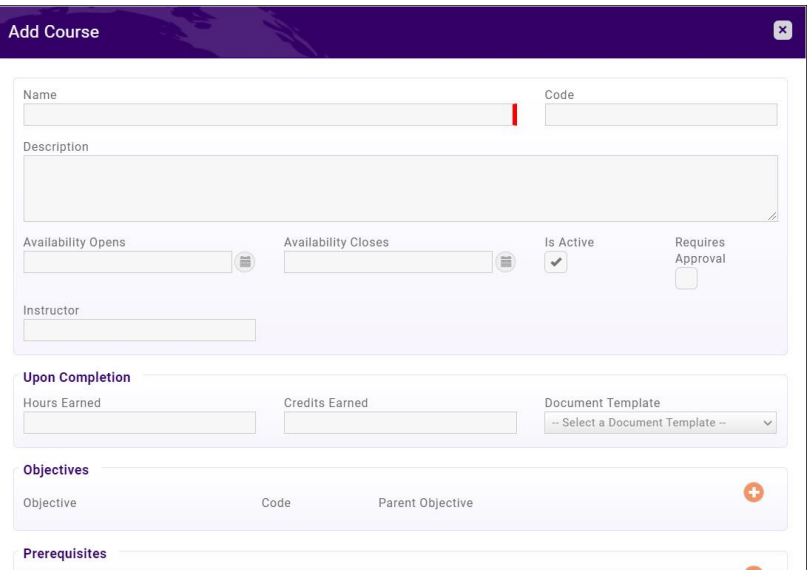

## **Create Components**

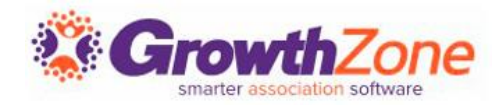

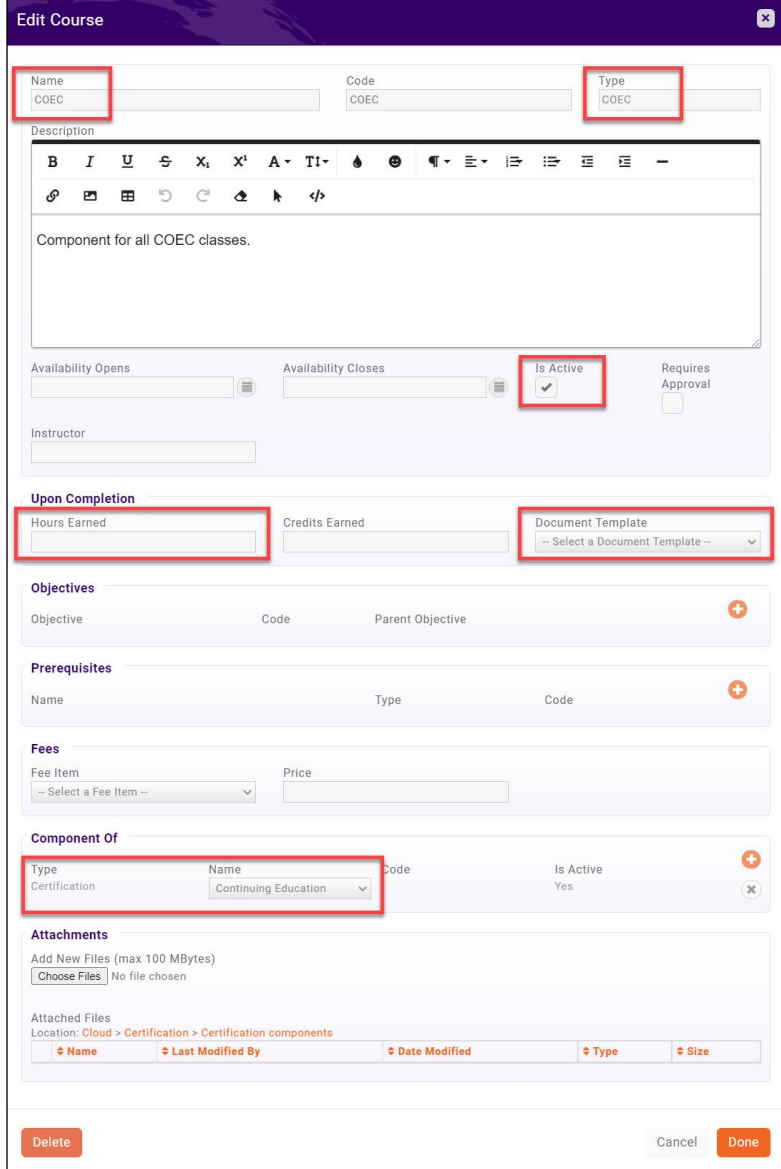

Because we are keeping things simple in relation to tracking, many fields are not used but the following are required:

✓**Name** – Enter the course name for component.

✓**Type: COEC** or **COEN** (you will need to make one component for each COE type) **IMPORTANT!** For the component to automatically update the Code of Ethics fields on the Real Estate tab, this MUST be completed!

✓**Is Active:** enabled by default (needs to be checked for the component to be available)

✓**Hours Earned / Credits Earned** – Enter the hours received for attendance.

✓**Documentation Template** – Point to the component certificate template created/customized previously.

**✓ Component Of** – This must be attached by selecting your Continuing Education Certification. (If default certification is selected in General Settings, this will automatically populate.) **If not attached to the certification, attendees will not be enrolled or receive credit.**

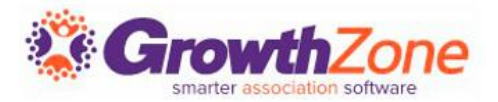

NOTE: Always use version 2 of the registration. Key features are tied to this version which include the option to utilize custom fields attached to registration and certificates. As of November 30, all new events will default to Version 2 and Version 1 will no longer be available.

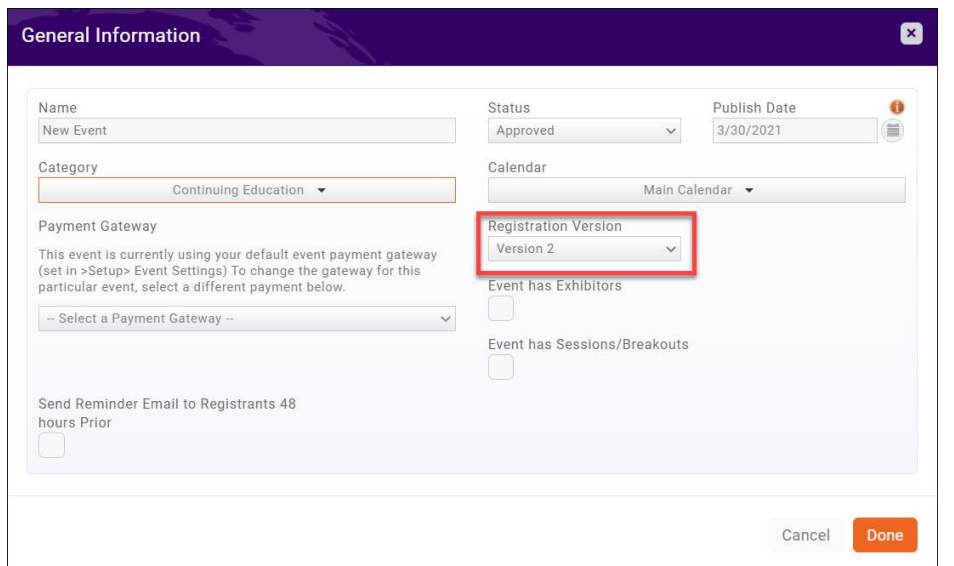

GZ Knowledge Base: [Select Event Registration Version](https://helpdesk.growthzone.com/kb/article/1582-select-event-registration-version/)

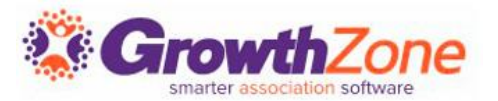

Additional Attendee Setup Options:

- [Registration Form Settings](https://helpdesk.growthzone.com/kb/article/237-configure-your-registration-form-settings/)
- [Custom Fields](https://growthzonesupport.happyfox.com/kb/article/238-add-custom-fields-to-event-registration-form/)
- Registration Types: [Free,](https://growthzonesupport.happyfox.com/kb/article/1611-add-a-free-registration-type/) [Simple Paid,](https://growthzonesupport.happyfox.com/kb/article/1612-add-a-simple-paid-registration-fee/) [Table/Team,](https://growthzonesupport.happyfox.com/kb/article/1613--add-a-table-team-registration-type/) [Advanced](https://helpdesk.growthzone.com/kb/article/1614-add-advanced-registration-type/)
- [Registration Discounts](https://helpdesk.growthzone.com/kb/article/240-set-up-discounts-for-your-event/)
- [Additional Items](https://helpdesk.growthzone.com/kb/article/241-add-additional-items-for-sale-during-event-registration/)
- **E** [Instructions and Confirmation Messaging](https://helpdesk.growthzone.com/kb/article/1621-specific-registration-instructions/)

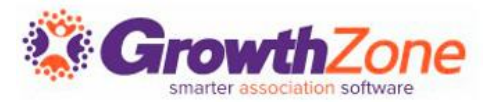

### **Custom Fields**

[Individual Custom Fields:](https://helpdesk.growthzone.com/kb/article/1610-add-individual-custom-fields-to-your-event-registration-page/) If using the individual custom fields you must ensure that 'Is for Attendee' is selected as an additional property and applied to specific registration types under advanced settings.

[Event Custom Fields:](https://helpdesk.growthzone.com/kb/article/238-add-custom-fields-to-event-registration-form/) Any event specific custom fields can be tied to registration and pulled into event reporting for specific event. These custom event fields can be tracked via reports but will not merge into event certificates.

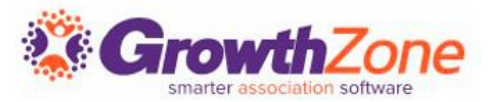

Once the event is created, you can attach the appropriate component to it on the Overview tab. This will pull in the component, code, instructor, and hours or credits that will be earned.

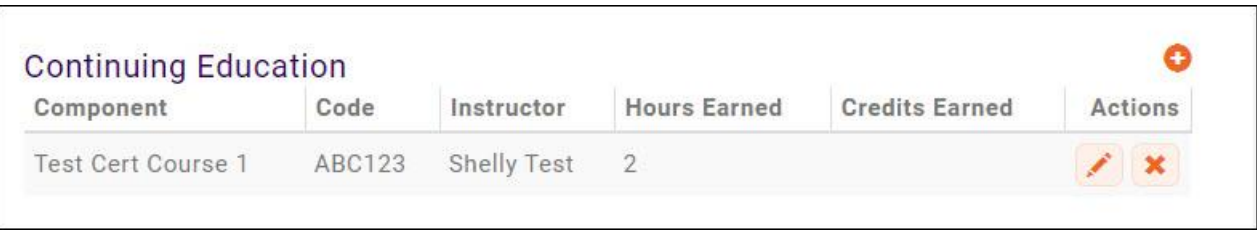

Alternatively, you can create a new component from within the event by clicking the orange "+" and filling out the required fields.

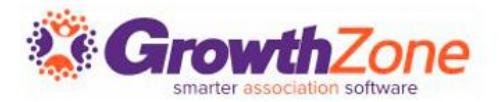

[Marking the attendee as "Attended"](https://helpdesk.growthzone.com/kb/article/1646-check-in-many-attendees-at-once/) in that event will mark that component as completed, and will update the Code of Ethics section in their Real Estate tab. It will then sync to NRDS/M1.

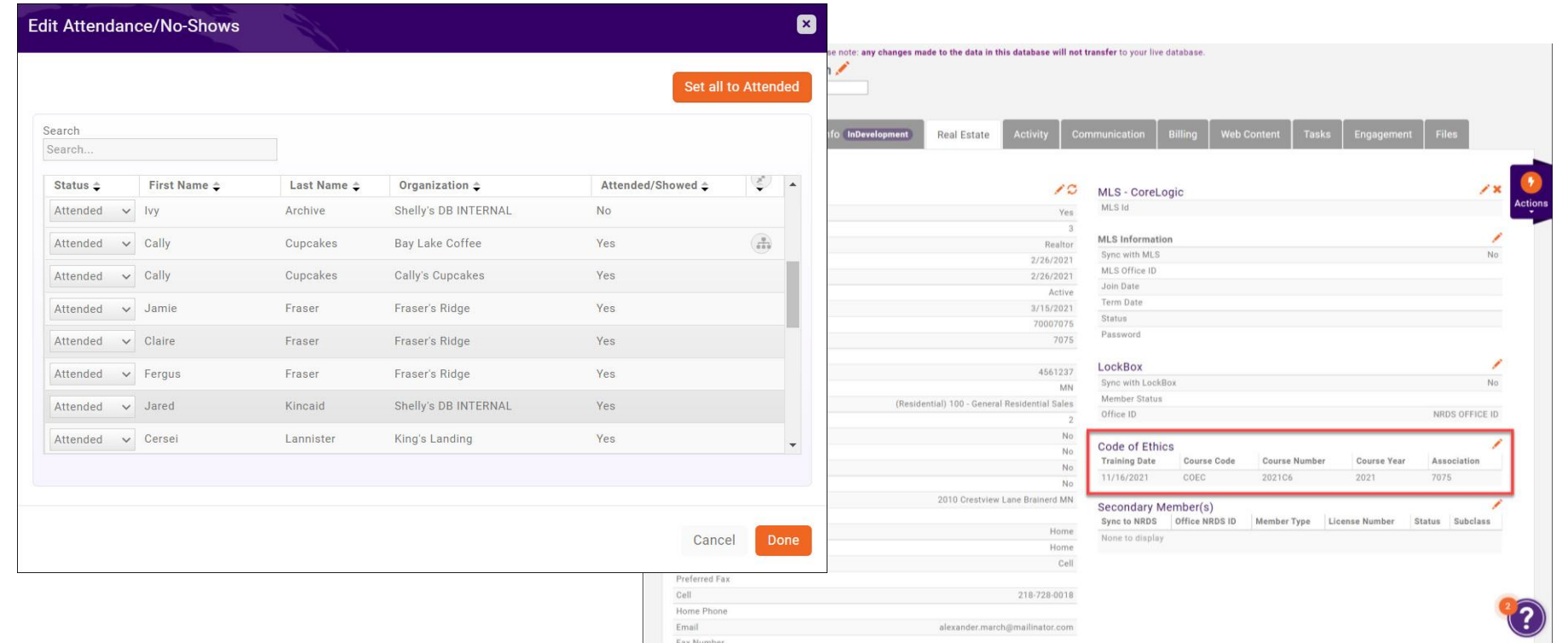

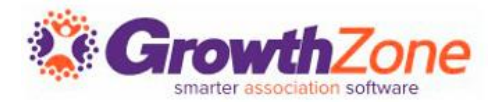

When a component is completed, attendees will receive:

- An email with their certificate attached (after being marked as attended by staff)
- Access to their certificates in the Info Hub

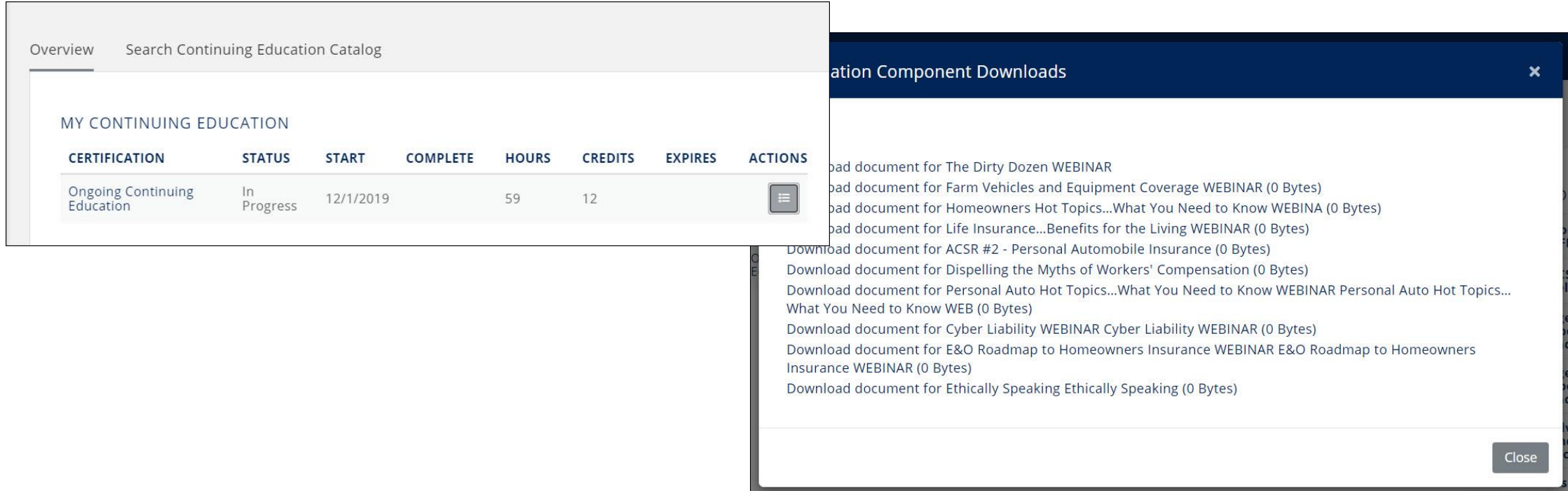

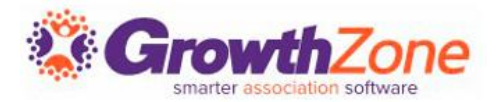

## You can track any/all contact's progress on the **Tracking** tab within the Certifications module.

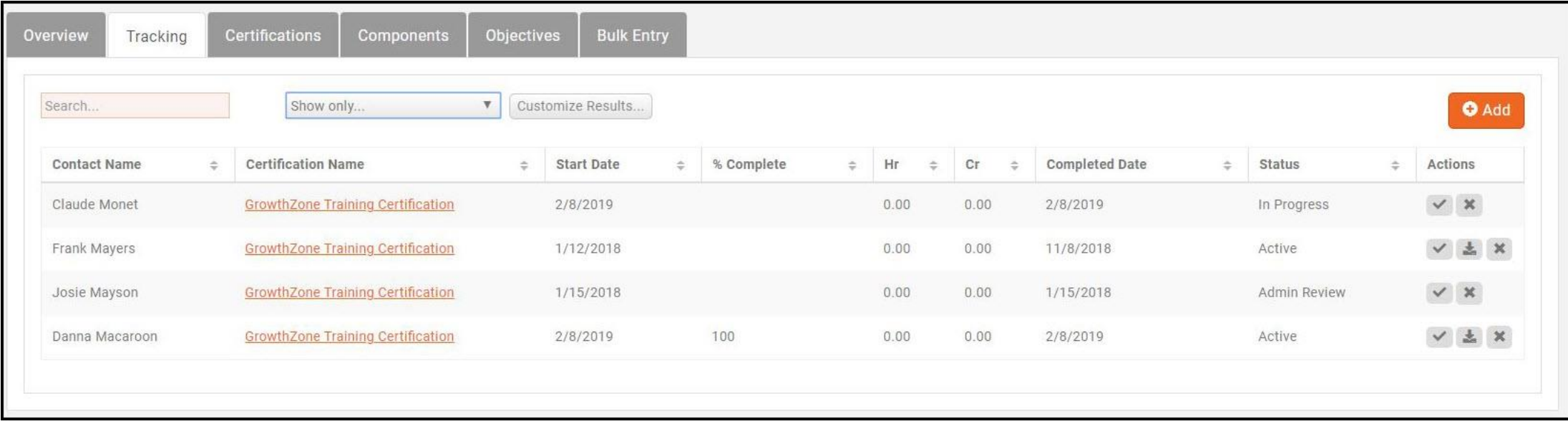

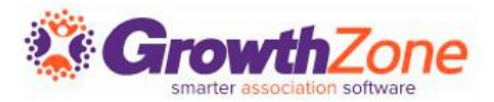

You can also view a contact's progress and access their certificates via the Profile tab of their contact record.

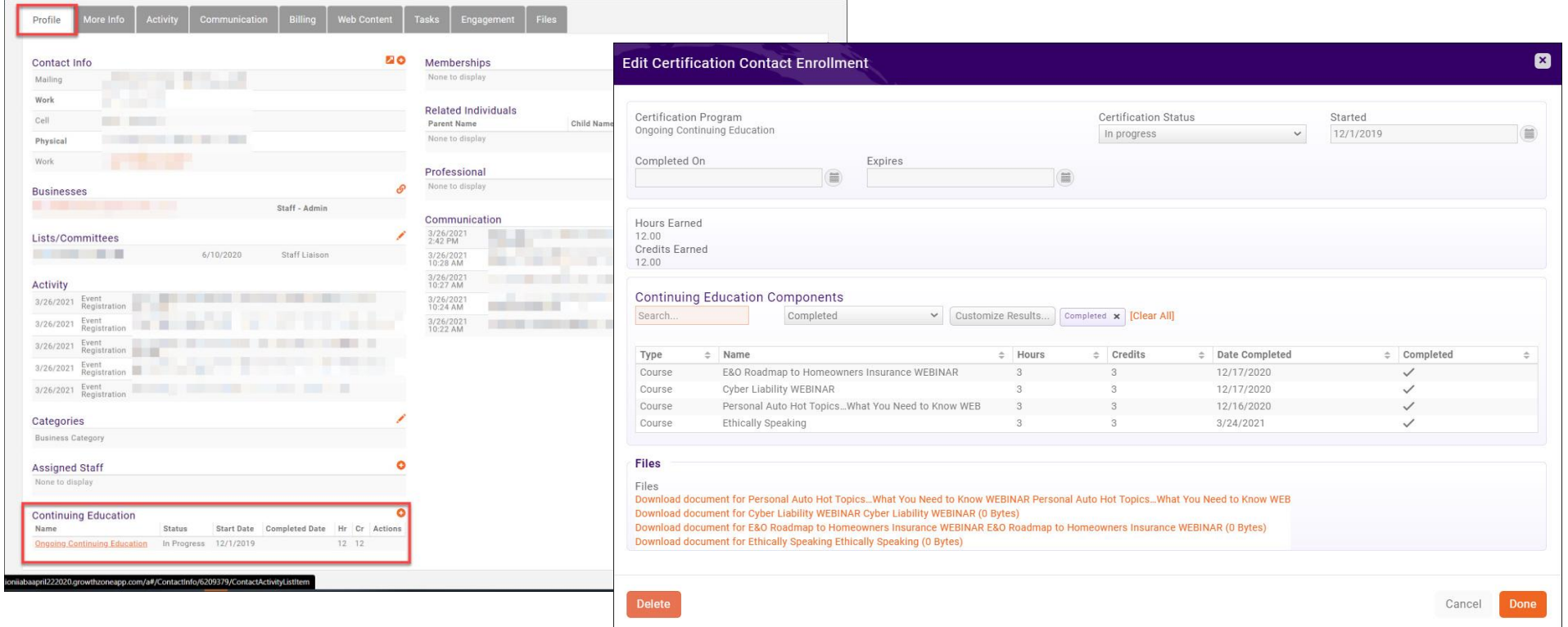

## **Reporting**

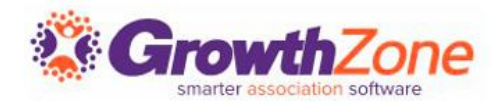

## Access the **[Code of Ethics](https://growthzonesupport.happyfox.com/kb/article/2046-code-of-ethics-agents/) – Agents** report to track progress and report on agents that may be missing completions.

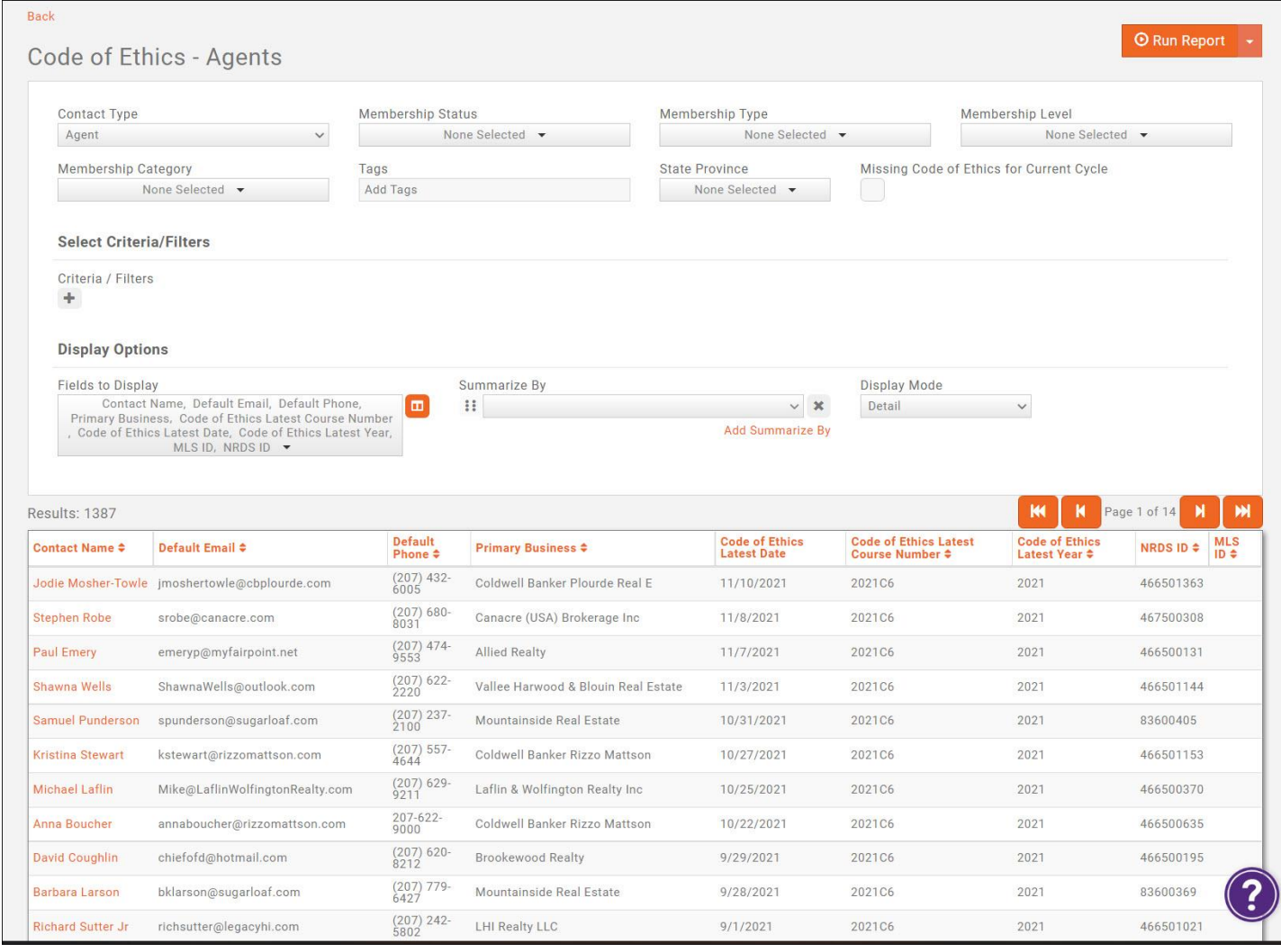

# **Reporting**

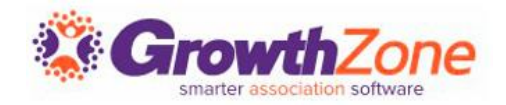

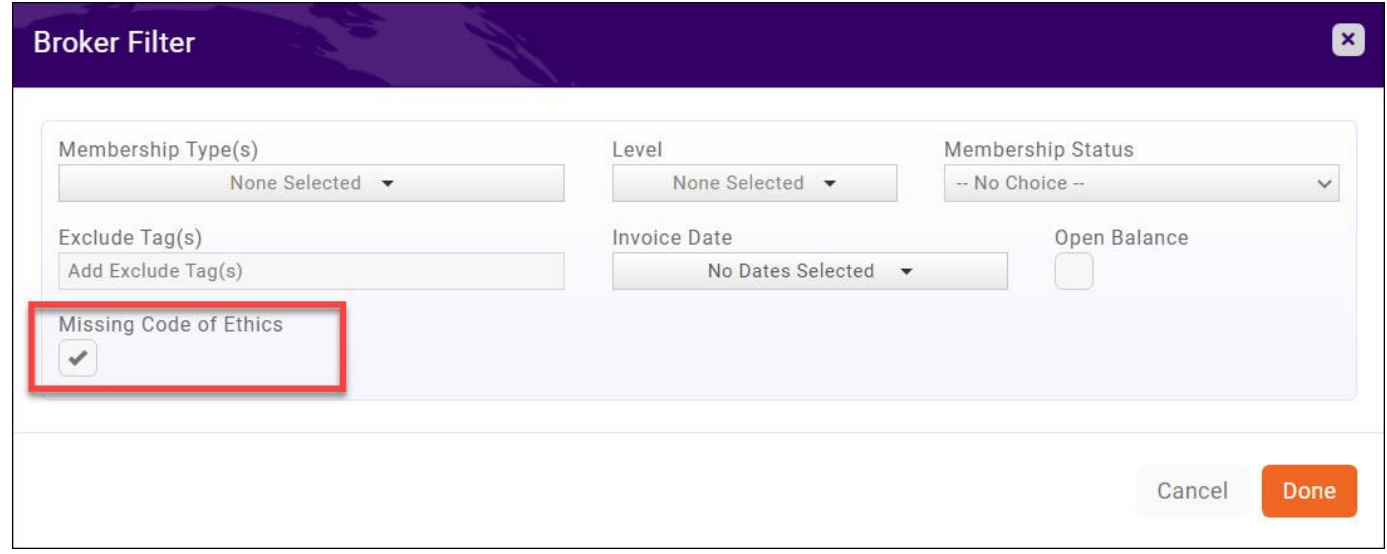

[You can also filter the Broker](https://helpdesk.growthzone.com/kb/article/2040-broker-tab-real-estate-edition-only/)  tab to "Missing Code of Ethics" and email your brokers a list of their agents that have not yet completed their COE for the cycle!

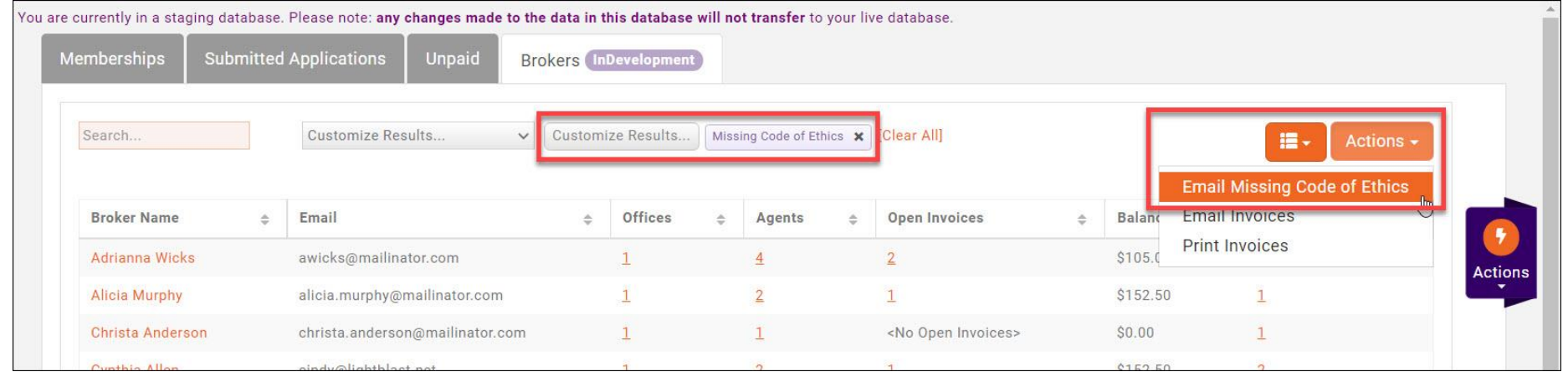

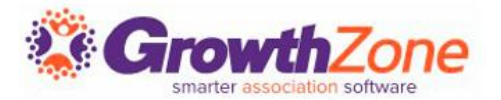

### **Knowledge Base Articles**

[Code of Ethics and Continuing Education](https://helpdesk.growthzone.com/kb/article/2093-code-of-ethics-and-continuing-education/) [Code of Ethics](https://helpdesk.growthzone.com/kb/article/2046-code-of-ethics-agents/) – Agents Report

[Broker Tab](https://helpdesk.growthzone.com/kb/article/2040-broker-tab-real-estate-edition-only/)

# Questions?

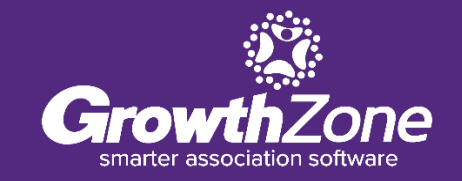

# **Training and Support**

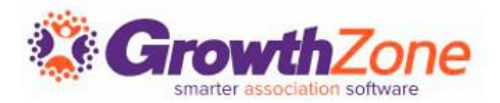

#### **Customer Service Hours:**

Monday-Friday: 8am to 5pm (Central) [GZSupport@growthzone.com](mailto:gzsupport@growthzone.com) 800.825.9171, Option 4, then 2

#### **Online Support Documentation:**

[GrowthZone Knowledge Base»](https://helpdesk.growthzone.com/home/)

**Training Calendar:** [View Training Event Calendar »](http://growthzone.growthzoneapp.com/growthzonetraining)

**Live Chat:** [GrowthZone Support Portal \(chat on far right\) »](https://helpdesk.growthzone.com/home/)